# 폭염재난예방 대책설비 보조지원 전산 매뉴얼 (사업장용)

1. 로그인

① 참여사업장 로그인 클릭

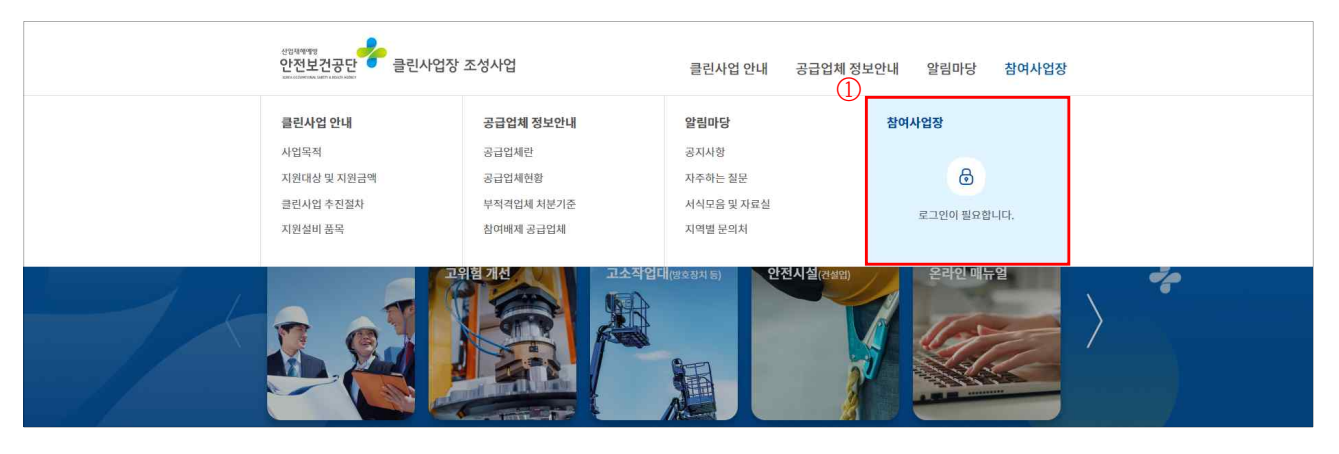

- ※ 크롬(Chrome) 사용, 시작 전 팝업허용 및 쿠키삭제
- ② 사업자등록번호 입력 및 공인인증서 로그인

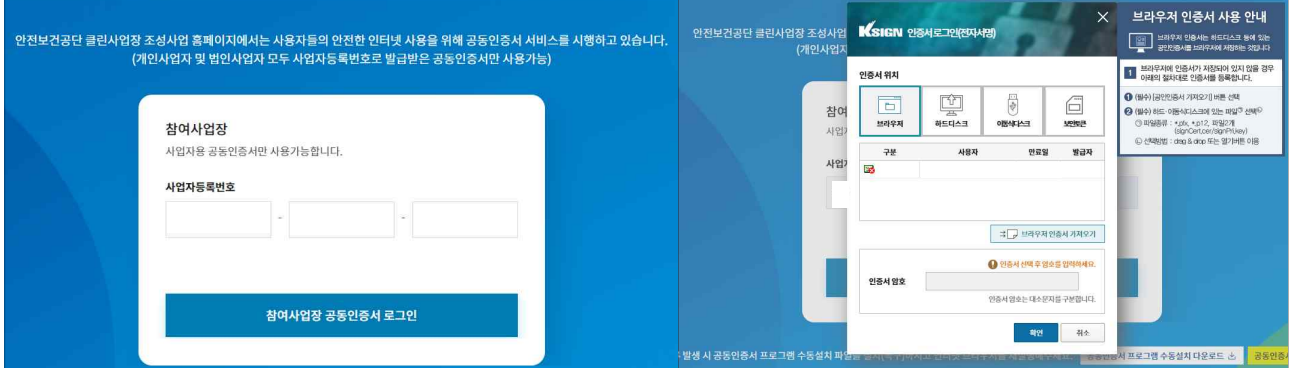

- ※ 로그인 오류 시 공인인증프로그램 수동설치 다운로드하여 설치한 후 브라우저 재실행
- 2. 신규사업신청
- ①"신규사업신청" 클릭

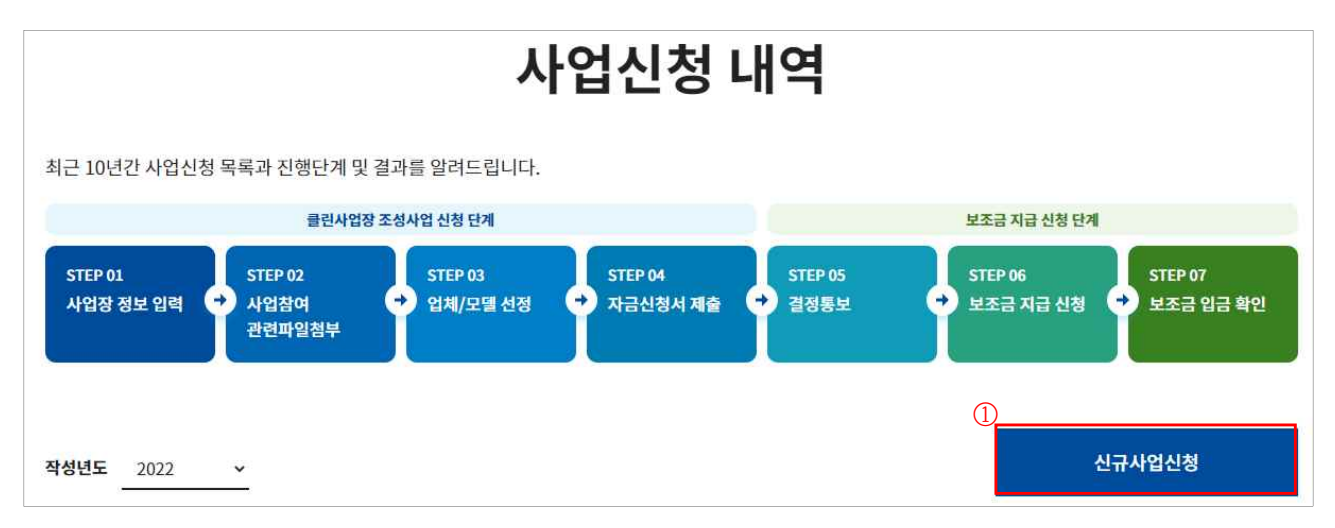

## ②"사망사고 등 고위험개선" 클릭

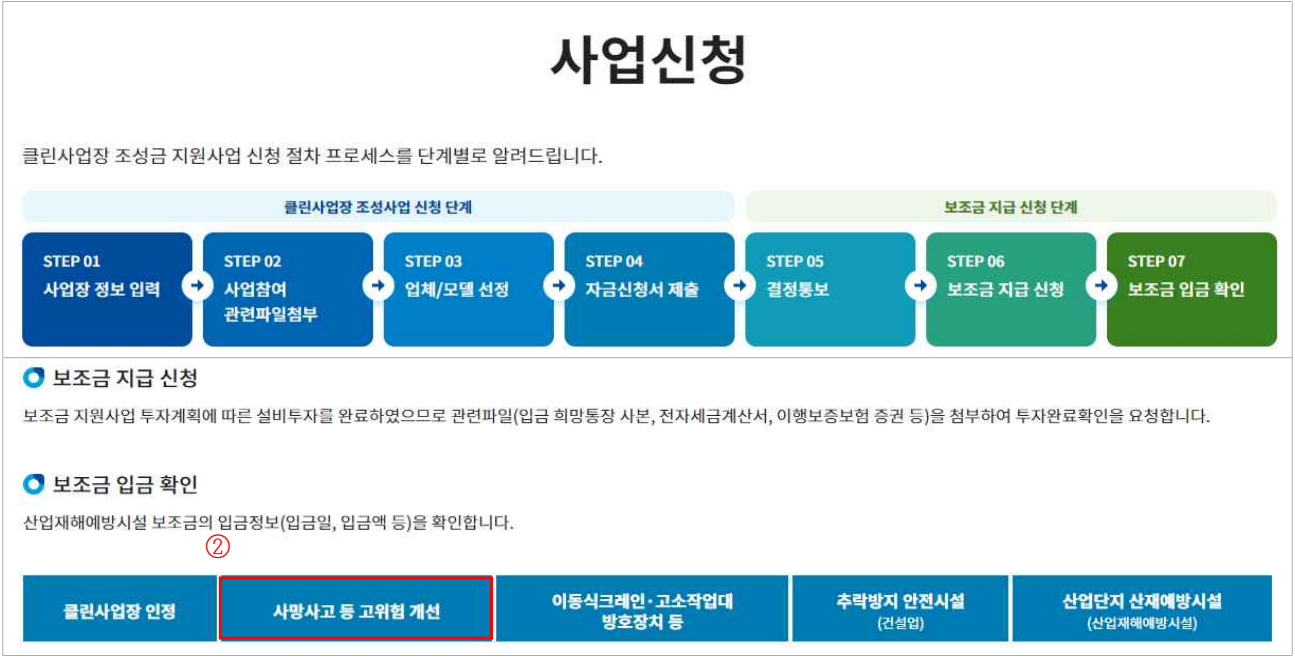

- 3. 참여사업장 이용 동의
- ① 참여사업장 사업주 동의사항 등 각각의 내용을 숙지한 후 체크
- ② "산업재해예방시설자금 보조금 투자 시 준수사항 및 이행확인 서약서"다운로드 후 자필 서명하여 스캔(이후 단계에서 첨부) ③"사업신청"클릭

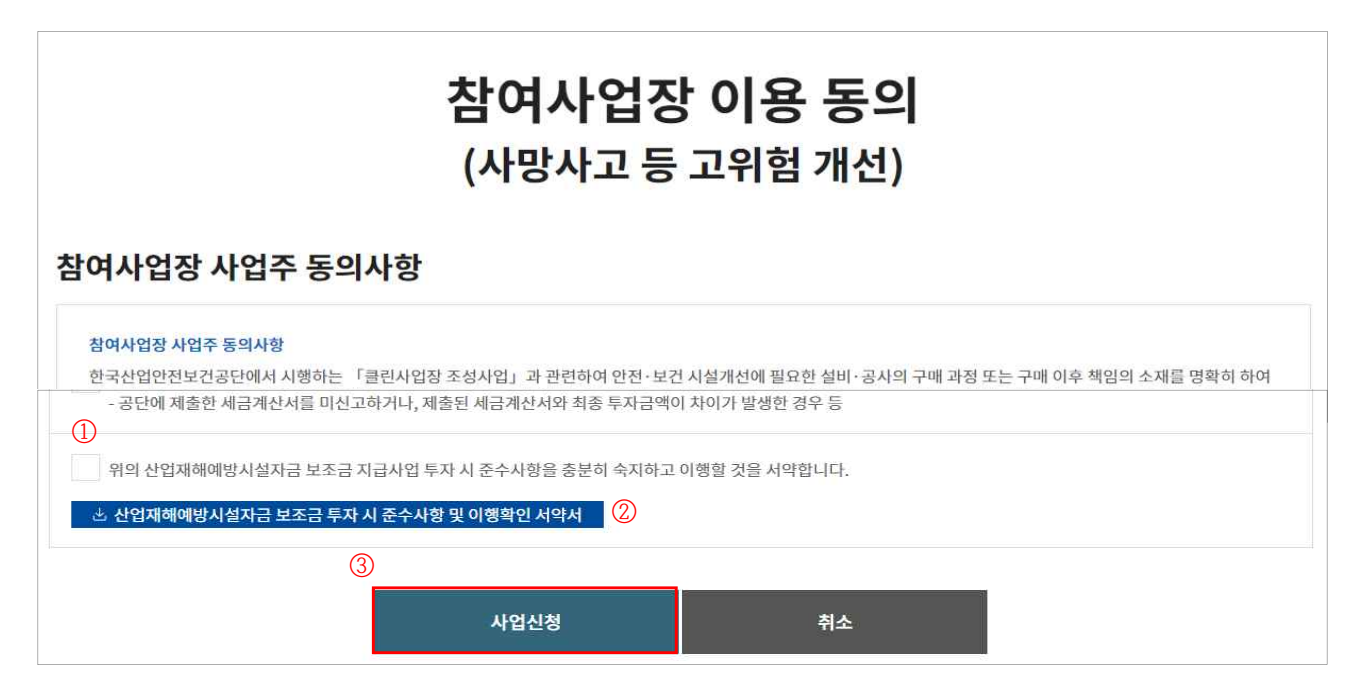

- 4. 사업장 정보 입력
	- ① 참여사업장 선택 : 사업을 진행할 사업장관리번호(개시번호)를 클릭
	- ※ 근로자를 고용(50인 미만)하고, 산재보험료를 완납한 사업장(사업장관리번호)만 진행가능
	- ※ 건설업(400\*\*)을 선택할 경우 진행불가, 건설업본사(90515)는 진행가능

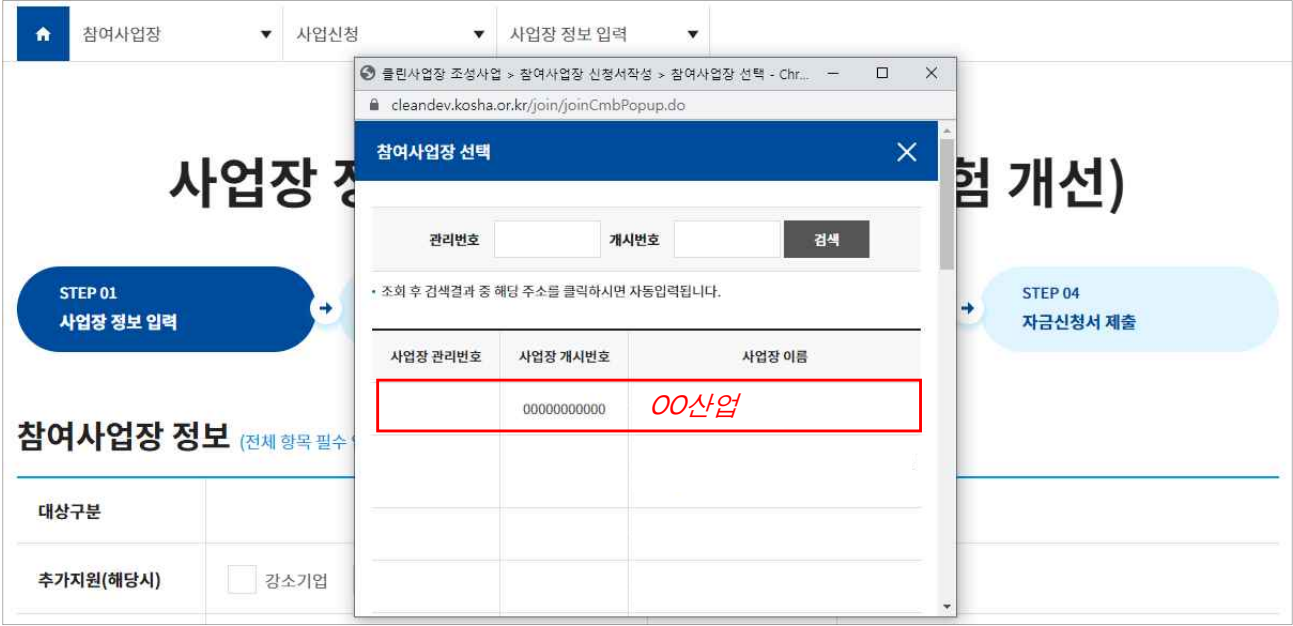

- ② 참여사업장 정보, 대표자 정보 입력
- ※ 추가지원 조건(보조금 한도 3천만원에서 해당 시 1천만원 증액)에 해당할 경우 항목에 체크, 이후 단계에서 증빙첨부

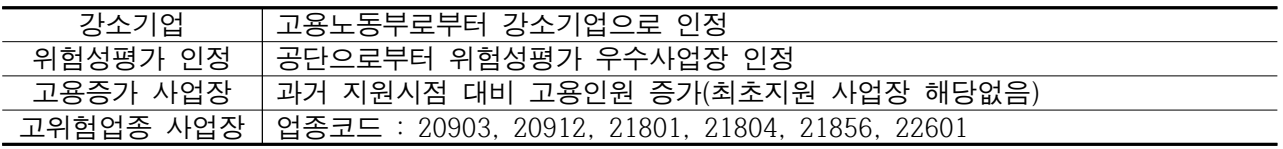

③ 참여사업장 담당자 정보 입력

※ 이후 담당자 휴대폰번호로 인증번호가 발송(사업이 진행됨에 따라 단계별 상태 SMS 발송)

④"다음단계 이동"클릭

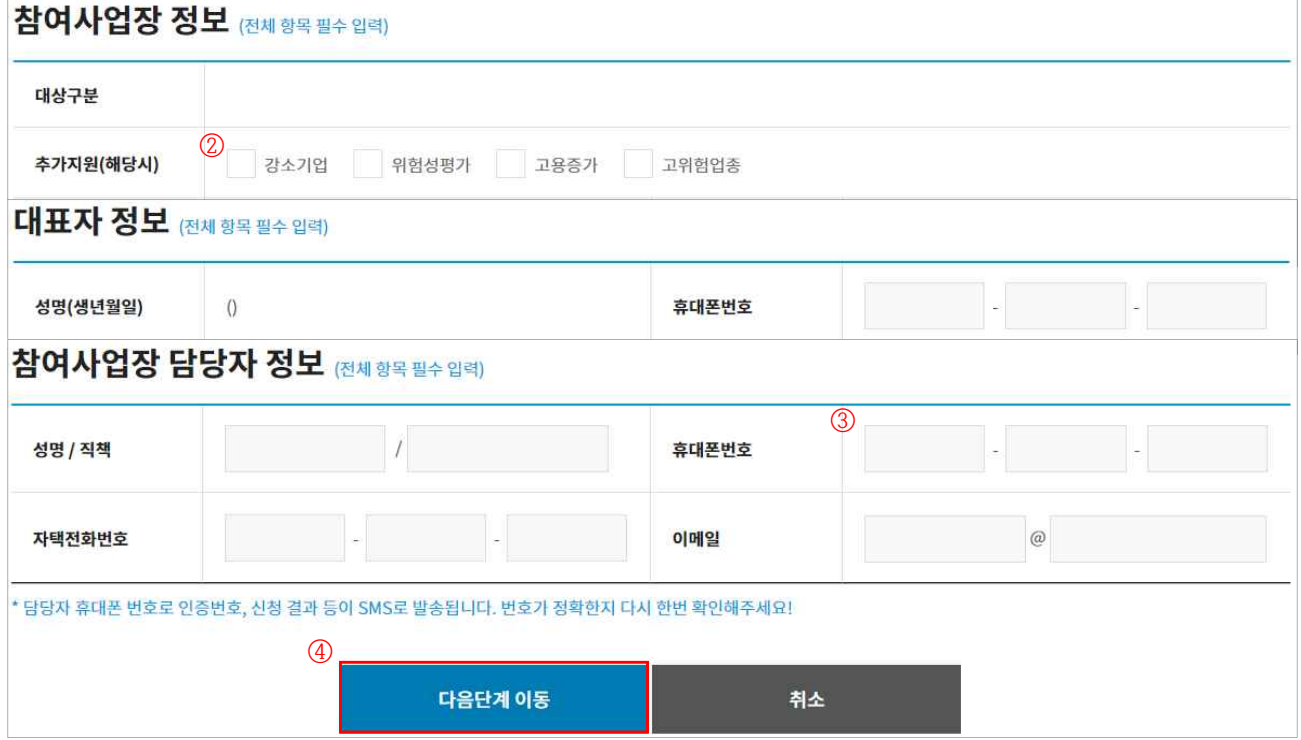

### 5. 관련 파일 첨부

- ① 산재예방시설 보조금 투자시 준수사항 및 이행확인 서약서 첨부 : 3의② 참고
- ② 4대 사회보험 사업장 가입자 명부 첨부(신청일 이전 15일 이내)
- ③ (해당 시) 추가지원 증빙자료 첨부 : 4의② 참고
- ④ (해당 시) 보조금 우선지원 대상 선정기준 증빙자료 첨부 ⑤"제출"클릭

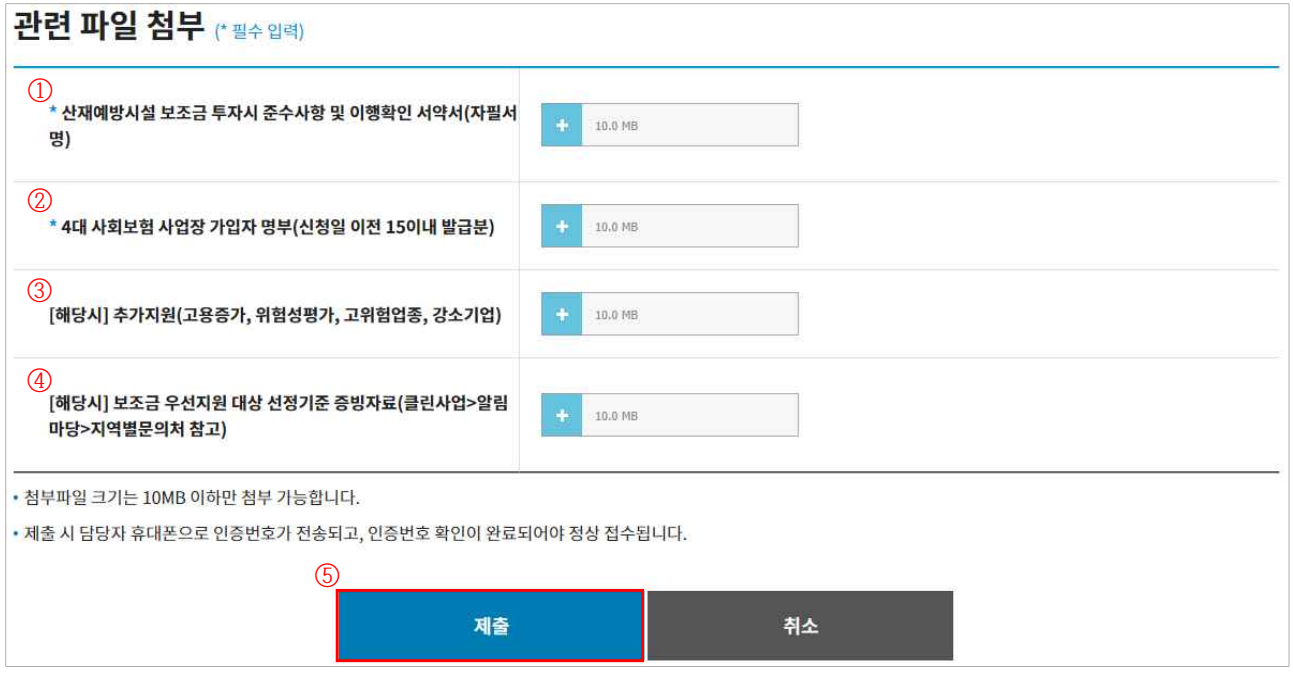

⑥ 자금신청서 접수 휴대폰 인증 : 4의③ 참고

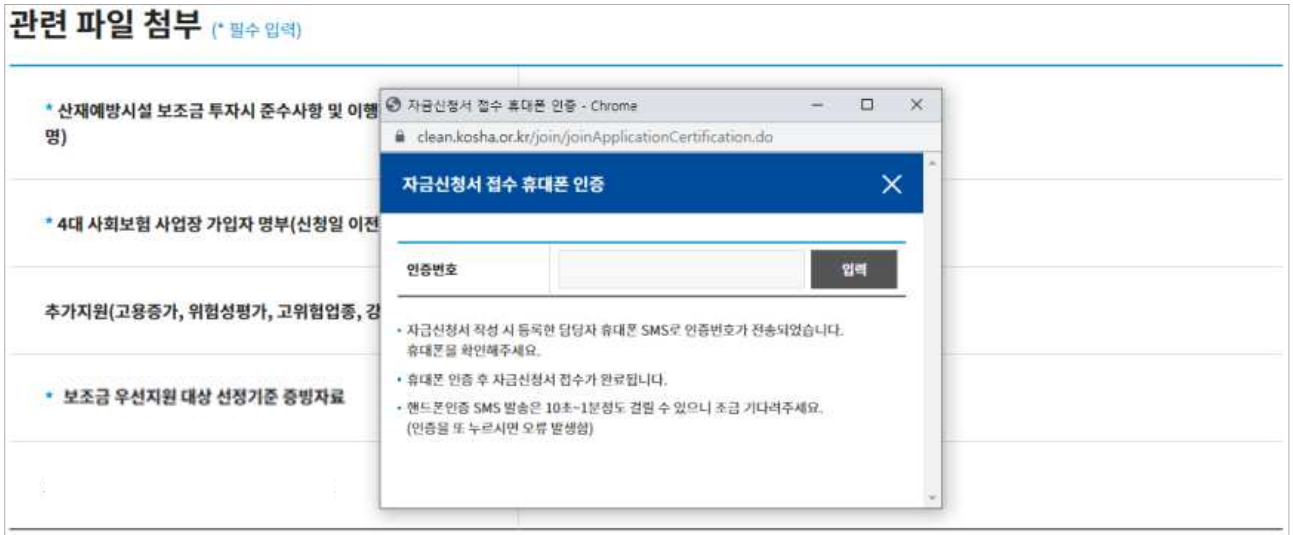

## 6. 자금신청서 제출

① 업체/모델 선정 :"추가"클릭(품목이 여러개일 경우 반복수행)

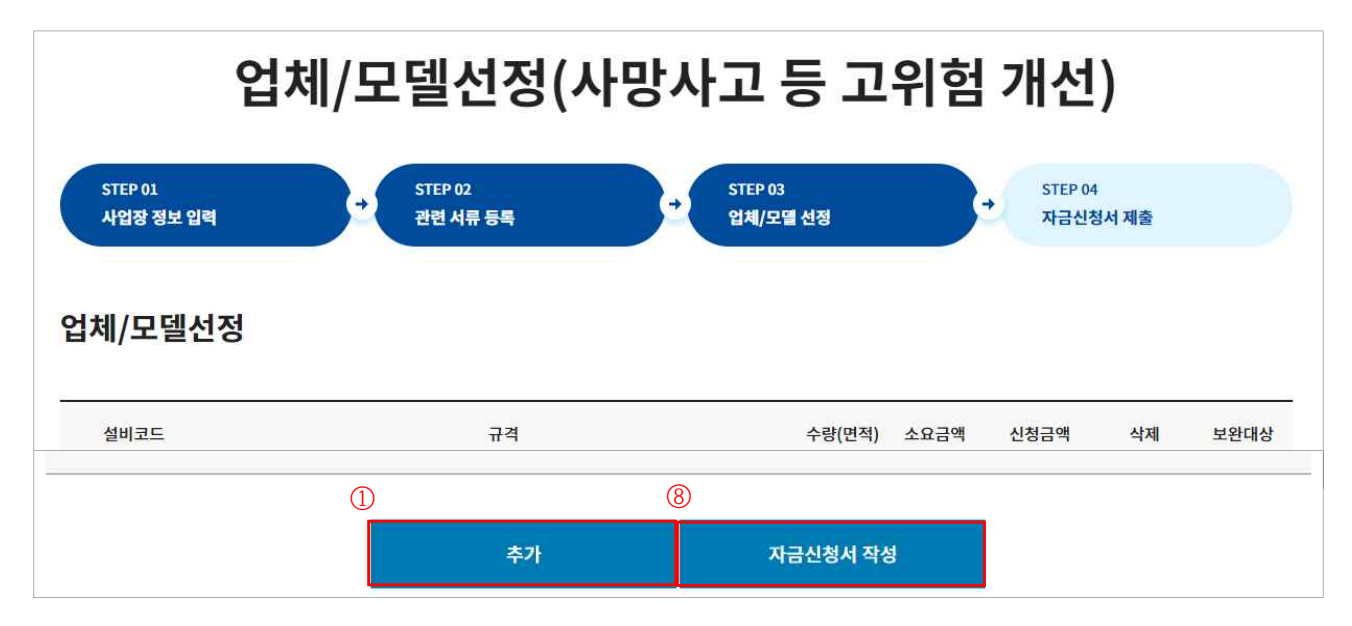

- ② 대분류, 중분류, 소분류 및 규격 선택 : 사회이슈품목 > 폭염재난예방 대책설비 > 이동식에어컨 또는 그늘막 선택 ※ 폭염재난예방 대책설비 보조지원 공고문 참고
- ③ 지원가능업종 자동표출

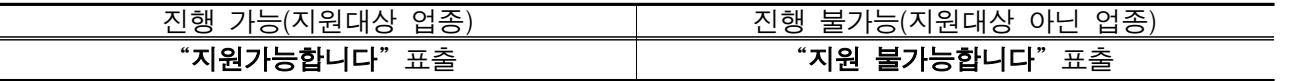

④ 판단금액 확인 ⑤ 모델명, 수량, 단가 등 입력 ⑥ 견적서, 카탈로그, 가격자료 등 첨부 ⑦"입력"클릭 ⑧"자금신청서 작성"클릭

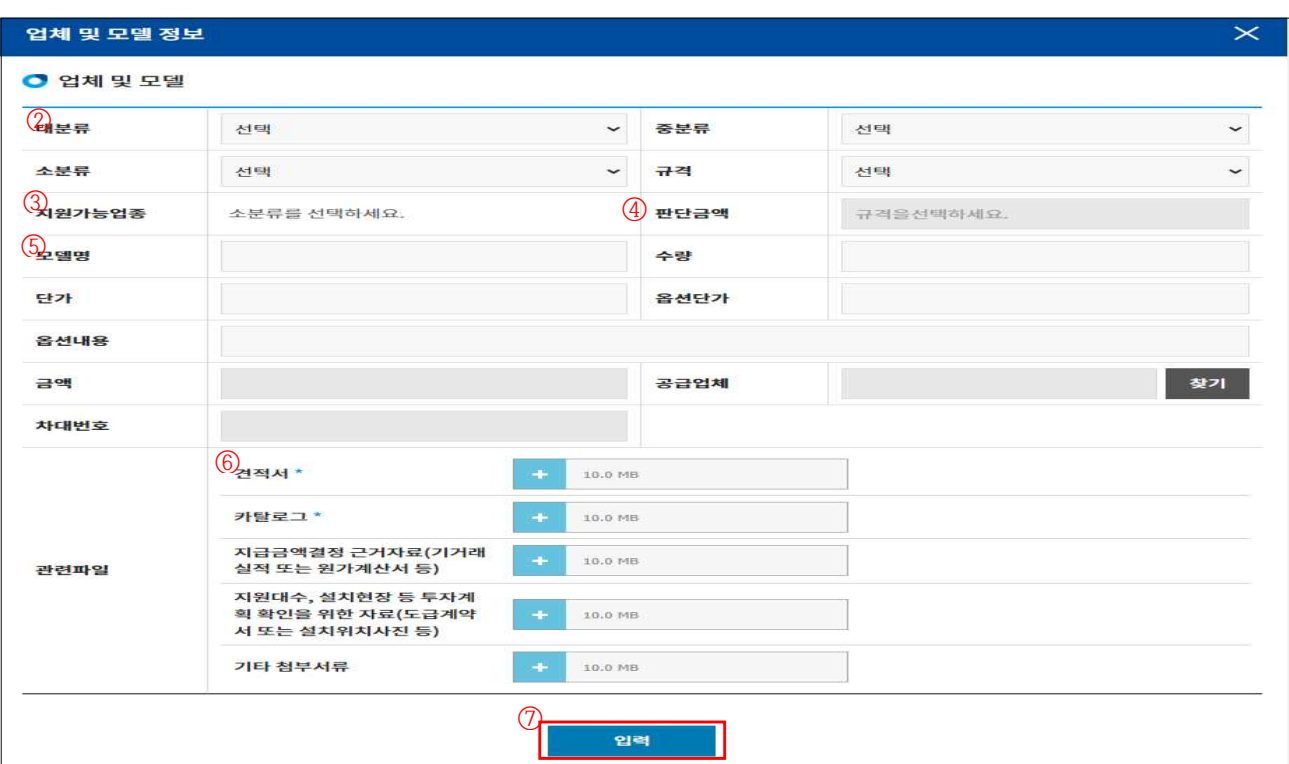

## 6-2. 신청내역 및 진행상태 등 확인

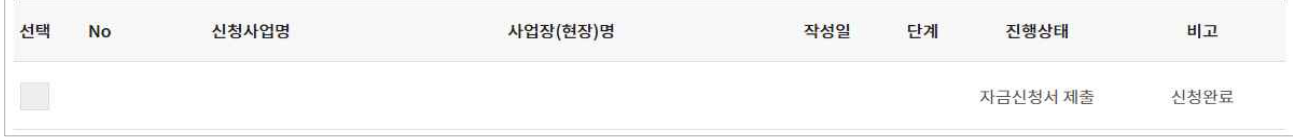

①"진행상태"및"비고"를 통해 진행정도 확인 가능

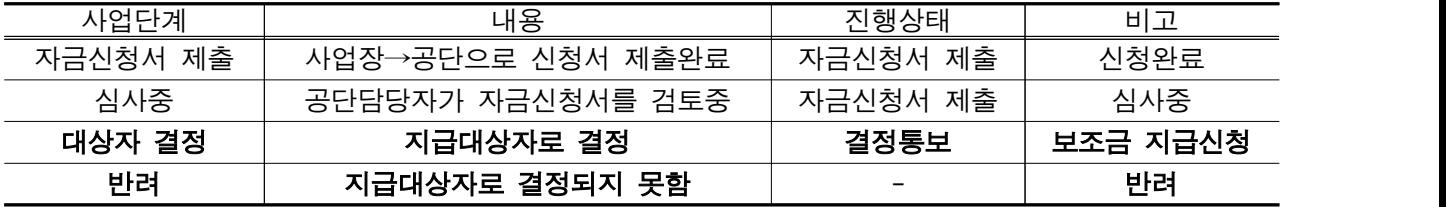

※ 결정통보 : 신청사업의 검토를 완료, 심사를 통해 보조금 및 신청자 부담금액 결정

## 7. 보조금 결정통보 내용 확인

① 결정통보서 내용 확인 : 신청사업을 체크한 후"결정통보서"클릭

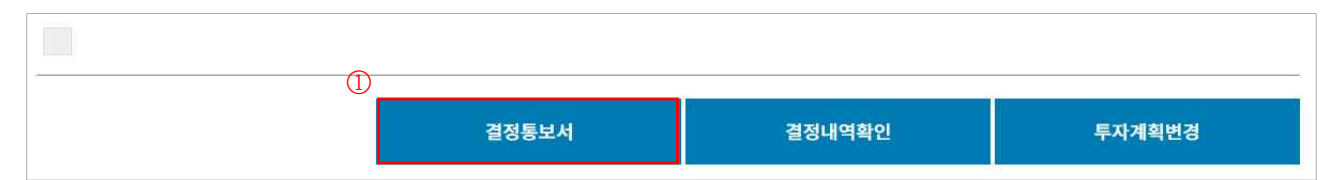

② 신청자부담금액 및 결정금액 확인

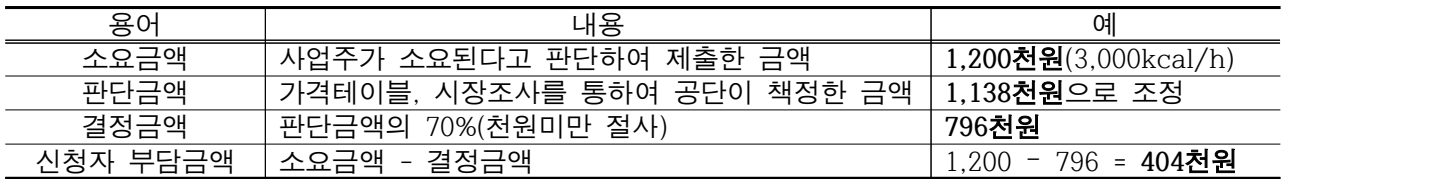

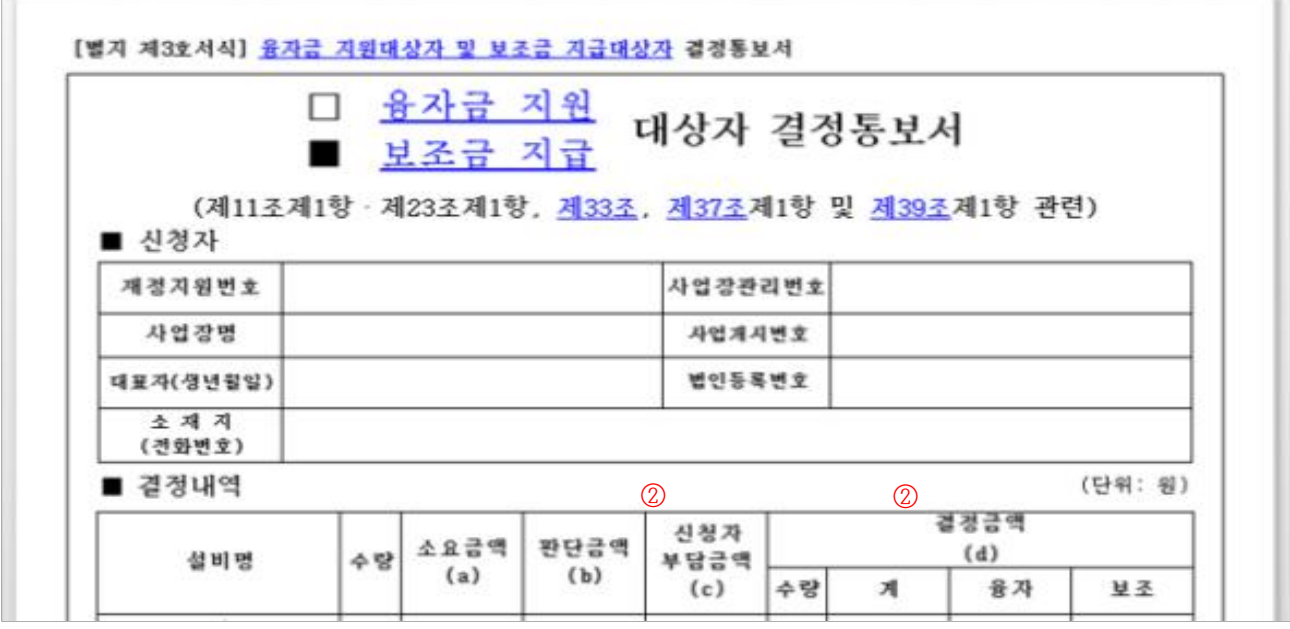

③ 결정내용에 이상이 없다면 설비투자 진행, 현장설치 완료

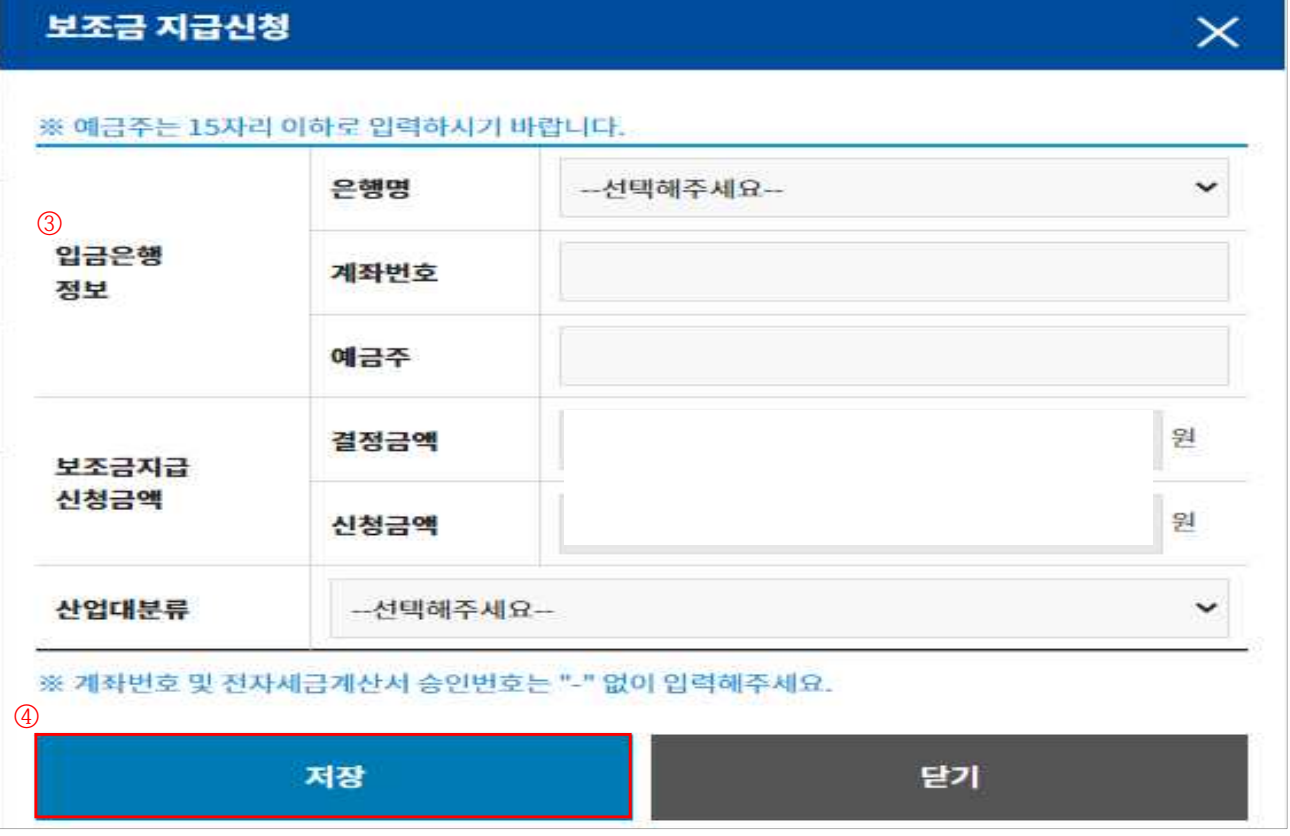

③ 입금은행정보 입력 : 보조금을 입금 받고자 하는 계좌를 입력 ④"저장"클릭

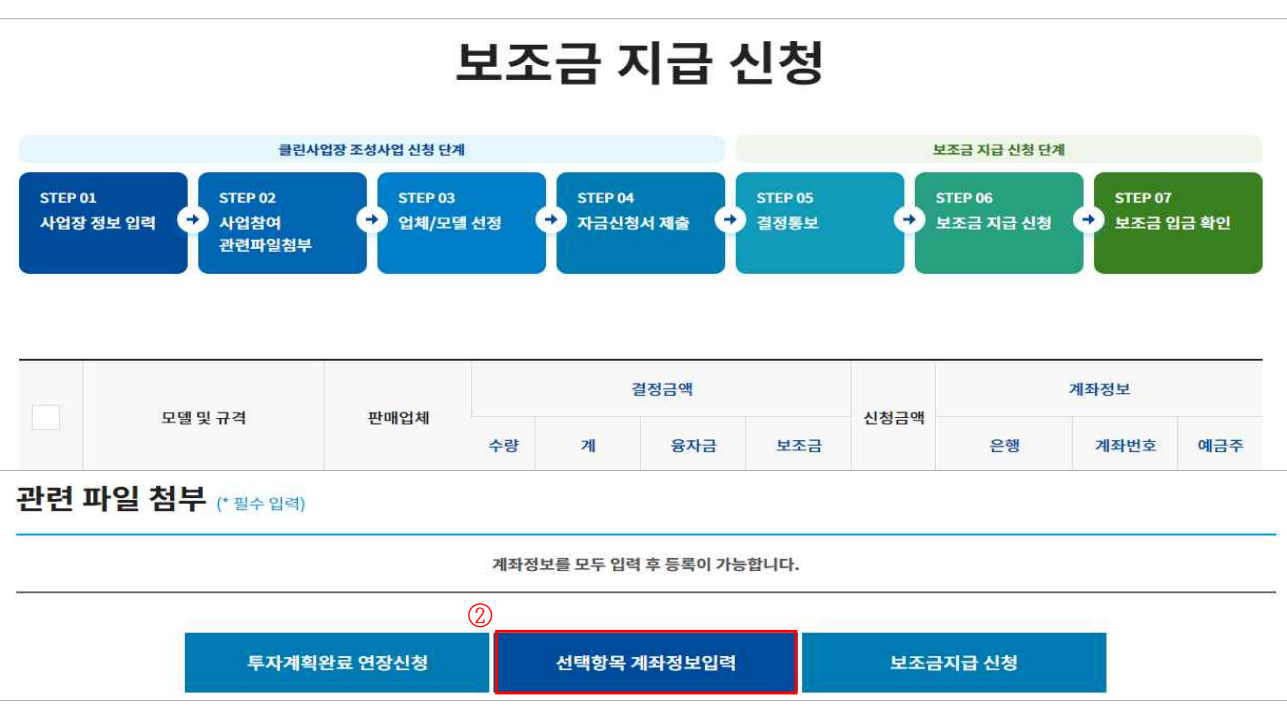

0 보조금 지급신청

결정통보

# ②"선택항목 계좌정보입력"클릭

사망사고 등 고위험 개선

①"보조금 지급신청"클릭 : 투자완료 및 보조금 지급신청

## 8. 투자완료 및 지급신청

 $\blacktriangledown$ 

- ⑤ 관련파일 첨부 ※ 폭염재난예방 대책설비 보조지원 공고문 또는 공문(결정통보서) 참고
- ⑥"보조금지급 신청"클릭 ⑦ 공단담당자 방문 확인 후, 보조금 지급처리

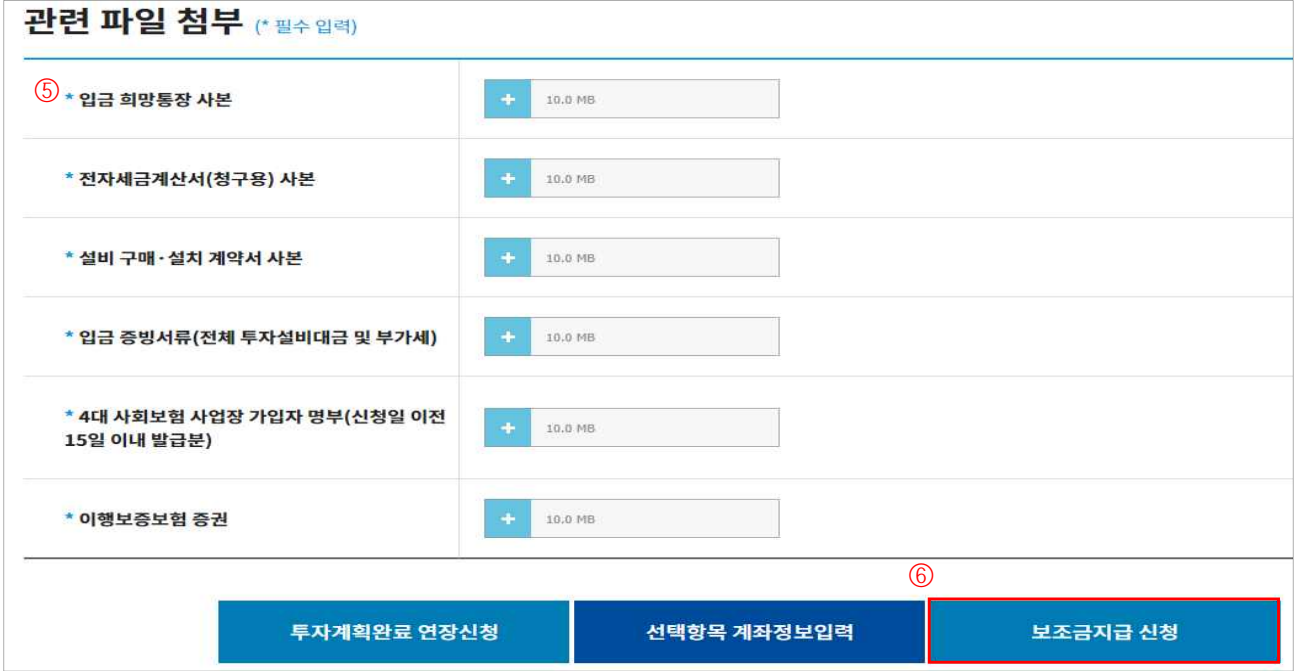

9. 보조금 입금 확인

②"보조금 입금확인"클릭

사망사고 등 고위험 개선

③ 입금내역(입금액, 입금일 등) 확인

① 지급일정에 따라 신청계좌로 보조금 입금

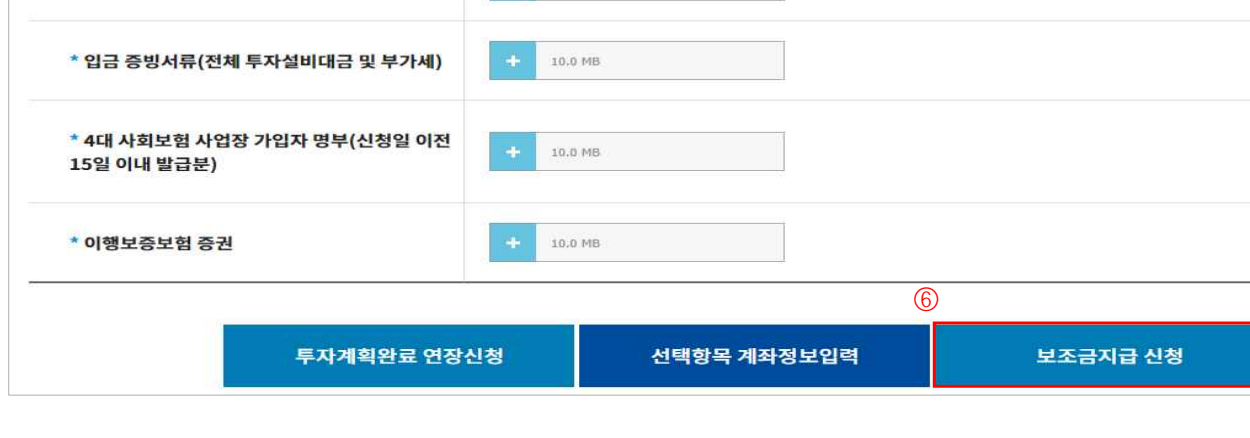

※ 홈페이지 공지사항의 보조금 지급일정 확인(클린사업 홈페이지 > 알림마당 > 공지사항)

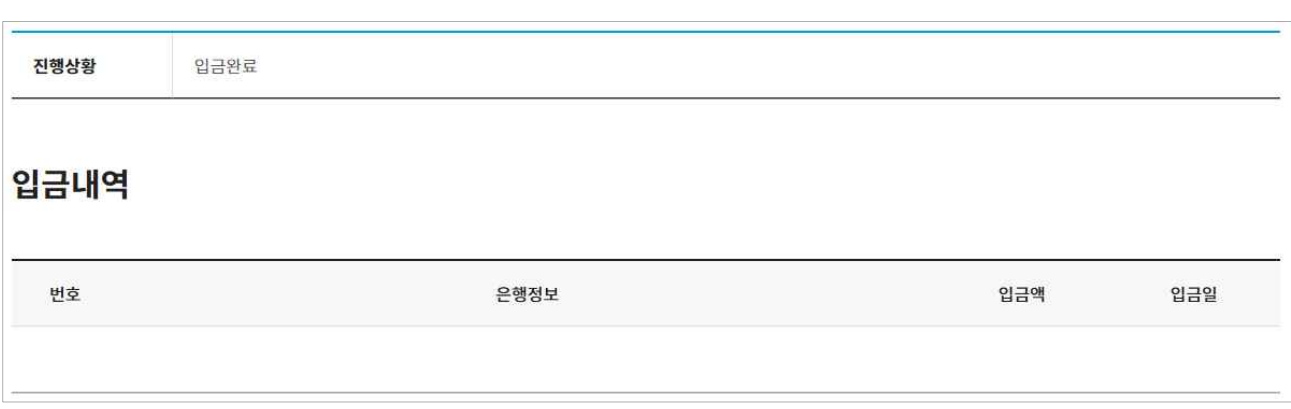

보조금 입금 확인 2 **도조금 입금확인**